# 직업심리검사 실시 종료 후 안내 사항

#### (1)기초 자료

- 기초 자료를 제공해주시면 인적 사항에 대한 정확한 처리가 가능 합니다.
- 검사를 실시한 모든 학생들의 기초 자료를 준비해주세요. ■기본 양식 변경 금지
- 기본 양식은 한국고용정보원 결과처리시스템 (www.work.go.kr:8082)에서 다운받을 수 있습니다.

#### 기초 자료 입력 방법

- •한 시트에 반, 번호 순으로 입력
- 예) 1학년 1반 입력 후, 2반, 3반 순으로 입력
- •결시한 학생은 제외하고 검사를 실시한 학생 정보만 입력
- 예) 16번 학생이 결시이면 15번 학생 다음 17번 학생 정보 입력
- 기초 자료는 한국고용정보원 결과처리시스템(www.work.go.kr :8082)에 등록해주세요.

#### $(2)$  검사 양식 검토

- 다음과 같은 경우, 결과 처리가 불가합니다.
- 1) 응답표 뒷면의 개인정보 수집·이용에 동의하지 않은 경우
- 2) 인적사항이 불명확한 경우
- 3) 검정색 컴퓨터용 펜 외의 다른 펜(빨간펜, 연필 등)을 사용한 경우
- 최종 응답표 취합 시 꼭 확인해주세요.

### $\bf(3)$  검사 양식 회송

- 응답표는 반별, 번호 순으로 분류하여 회송용 봉투에 넣어주세요.
- 검사지, 응답표, 실시 음원 등 모든 양식은 한국고용정보원 중앙센터로 보내주세요(택배 착불 발송).
- 검사 종료 후 최대한 빨리 보내주셔야 결과 처리가 진행되며, 결과 처리는 검사 양식 도착 후 2주 정도 소요됩니다.

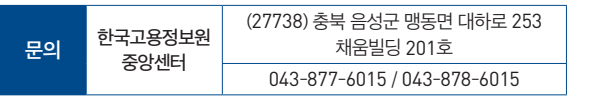

※ 중앙센터 주소는 변동될 수 있음. 양식 회송 전 주소 확인 요망

## 직업심리검사 결과 관련 안내 사항

#### 검사 결과 조회

- 검사 결과표는 한국고용정보원 결과처리시스템(www.work.go.kr :8082) 결과조회 메뉴에서 조회할 수 있습니다.
- 검사를 신청한 담당자 계정으로만 결과 조회가 가능합니다.
- 한국고용정보원 결과처리시스템(www.work.go.kr:8082) 결과조회 → 검사 통계 / 개인별 검사통계 메뉴에서 검사 통계를 조회할 수 있습니다.

#### 결과 해석

한국고용정보원 사이버진로교육센터(www.work.go.kr/cyberedu) 자료마당 → 직업심리검사자료 메뉴에서 검사별 해석 자료를 다운 받아 활용하세요.

#### 청소년 대상 직업심리검사 목록

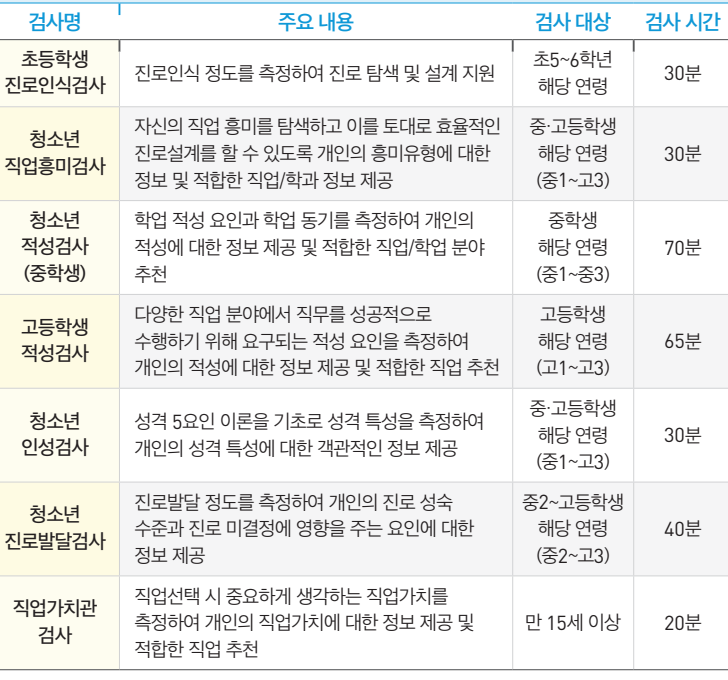

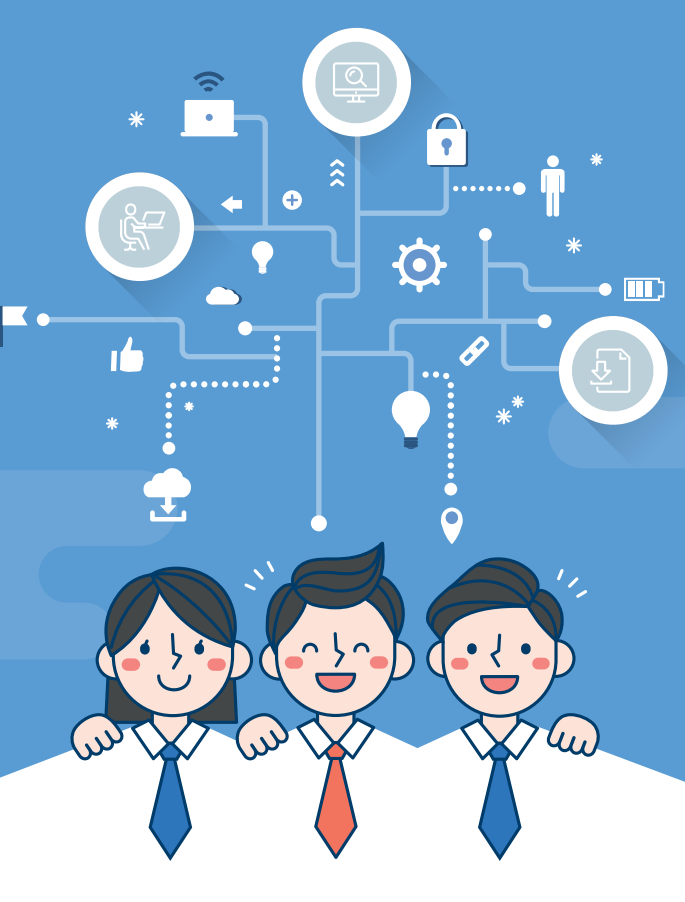

# 직업심리검사

실시 안내

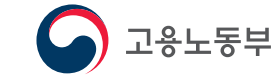

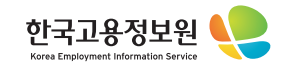

# 직업심리검사 진행 절차 직업심리검사 실시 유의 사항

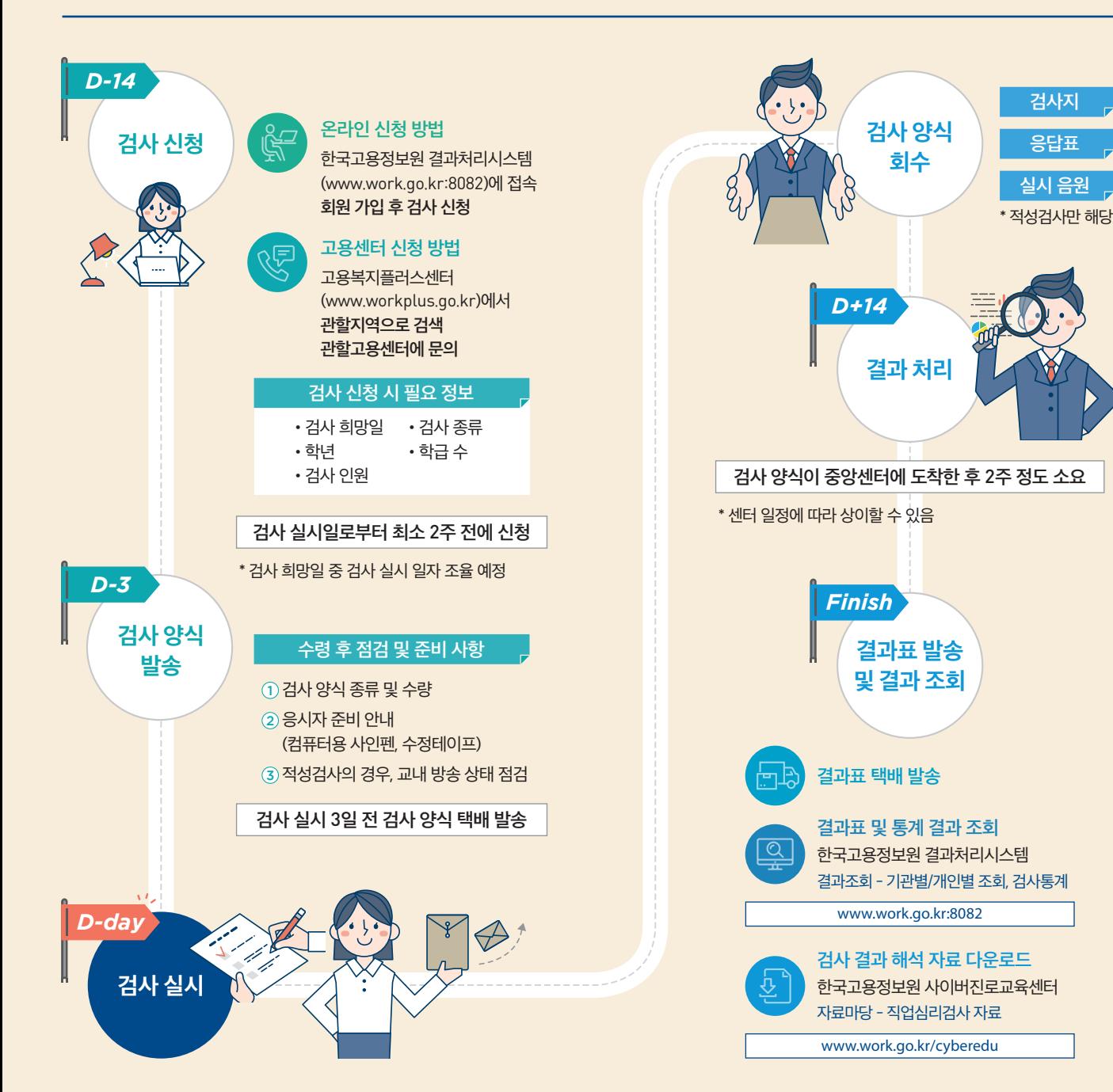

#### 검사지 검사지는 재사용하므로, 검사지에는 어떠한 표시도 EQ 하지 마세요.(낙서 없이 깨끗하게 사용) 적성검사의 경우, 문제 풀이를 위한 별도의 종이를 사전에 준비하세요. 검사지 유의사항과 예시를 정확히 읽은 후 검사를 시작하세요. 응답표 성명, 학교명 등 응답표의 모든 표기는 컴퓨터용 펜 E.,  $\begin{array}{c}\n\text{no} \\
\text{no} \\
\text{no} \\
\text{no} \\
\text{no} \\
\end{array}$ (검정색)을 사용하세요. 검정색이아닌다른색으로기입할경우,결과처리가 되지 않습니다.(빨간색 펜, 연필 등 사용 불가) 성명은 왼쪽부터 빈 칸 없이 기재하세요. (5자 이상일 경우 5자까지만 기입) 개인정보 수집·이용에 대한 내용을 읽어보신 후 동의 여부에 응답하세요. OMR 부분 표기 시 동그라미 안의 90%를 까맣게 칠하세요. 답을 고칠 경우에는 수정테이프로 깨끗이 지운 후 재기입하세요. 고쳐야 할 답이 너무 많은 경우에는 새 응답표에 다시 기입하세요. 응답 하지 않은 문항이 많을 경우 결과 처리가 안 될 수 있으니 가능한 모든 문항에 응답하세요 \* 적성검사 제외. 적성검사는 능력검사이므로 미응답 수에 관계없이 결과가 처리됩니다. 실시 음원

적성검사의 경우 실시 음원에 맞춰 검사를 진행 합니다. 검사 시작 전 실시 음원 상태를 확인하세요.